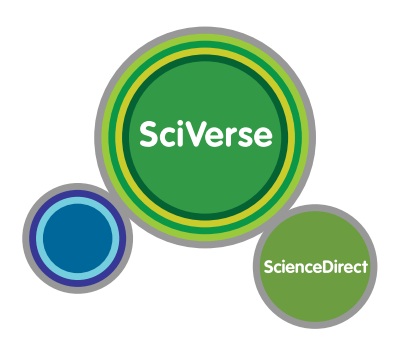

## **Guía de Referencia Rápida**

#### www.sciencedirect.com **Acelere sus investigaciones**

SciVerse ScienceDirect es una base de datos de texto completo revisada por pares de Elsevier que contiene más de 14.000 títulos de libros electrónicos y más de 2.500 títulos de revistas científicas en Ciencia, Tecnología y Medicina. ser encontrados en las formas de audio, vídeo y conjunto de datos.

Además de la búsqueda por palabras claves, la búsqueda de imágenes y el valioso contenido adicional asociado con cada publicación pueden

#### **1. Búsqueda de artículos**

Busca fácilmente textos completos y / o imágenes con la Búsqueda Rápida. Ahora, se suma la opción de hacer una búsqueda unificada en todo el Universo SciVerse y contenido web a través de SciVerse Hub.

#### Búsqueda por palabra clave

#### **1 Búsqueda rápida**

Ingrese un término de búsqueda y haga clic en *Search*. Vea el cuadro en la página 7 para conocer mejor las reglas de entrada de tópicos de búsqueda.

- Todos los campos - Autor - Títulos de Revistas / Libros - Volumen / Fascículo / Página

#### **2 Búsqueda Avanzada**

En la búsqueda, utilice *Advanced Search* para realizar una búsqueda con las opciones de restricción de búsqueda (el título del artículo, institución, etc.) o el tipo de fuentes (revistas, libros, etc.), o si lo prefiere, utilice el historial de búsqueda.

#### Verificación de los Resultados de la Búsqueda

#### **1 Resultados de la búsqueda**

Muestra el número de resultados de la búsqueda y la construcción de la búsqueda.

#### **2 Alerta de búsqueda**

Crea una alerta por e-mail *(Save as search alert)* o RSS *(RSS Feed)* para nuevos artículos publicados que sean resultado para la su búsqueda. (Debe iniciar sesión)

#### **3 Refinar**

Filtrar los resultados de búsqueda mediante la adición de un término en *Search within results*. En *Refine Results* se puede limitar *(Limit)* o eliminar *(Exclude)* por tipo específico de origen del contenido, título, tema o año de publicación.

#### **4 Opción de Clasificación**

Los resultados se muestran por relevancia pero se puede cambiar la opción y ordenarlos por fecha.

#### **5 Derechos de Acceso**

significa que está disponible para su institución en texto completo significa sólo resúmenes (contenido sin suscripción).

#### **6 Mostrar páginas de los artículos**

Al hacer clic en el título del artículo se abre la página del artículo en HTML (texto completo o resumen).

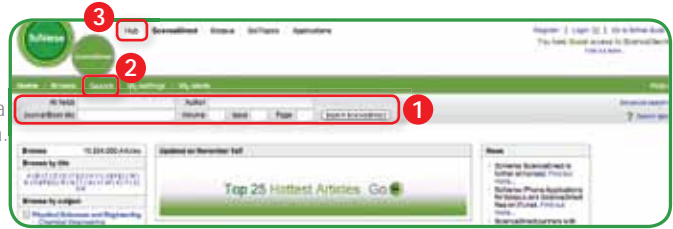

#### **3 Búsqueda a través de SciVerse Hub**

SciVerse Hub permite realizar búsquedas en todo el contenido de SciVerse y en contenidos de fuentes confiables de la web.

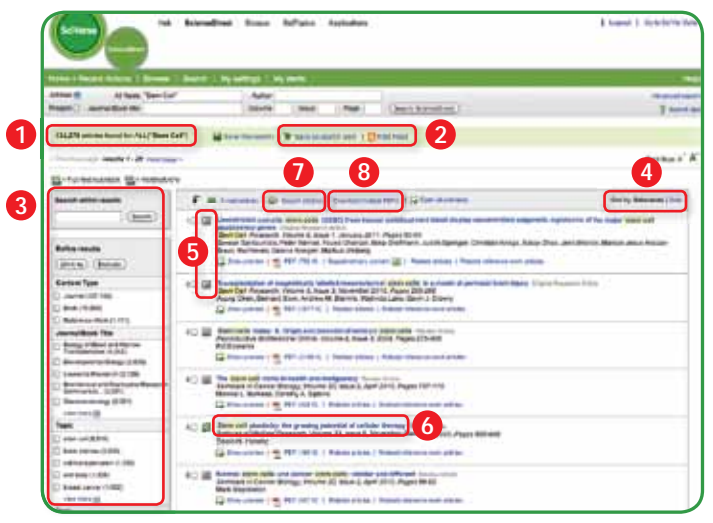

#### **7 Exportar citas**

Para exportar las citas a un programa de gestión use *Export Citations*. Vea el cuadro en la página 5.

#### **8 Descargas múltiples archivos PDF**

Usando *Download Multiple PDFs* se puede descargar a la vez hasta 20 archivos PDF a texto completo de artículos que hayan sido seleccionados y nombrarlos de forma automática. Vea un ejemplo en la parte superior de la página 5.

#### Búsqueda de Imágenes

#### **1 Búsqueda de imágenes**

Seleccionar imágenes en *Quick Search* permite limitar su búsqueda a imágenes (ilustraciones, tablas, vídeos).

#### **2 Refinar**

Limitar la búsqueda a un tipo específico de imagen en *Refine Image Results*.

#### **3 Ampliación de la visión**

Al pasar el cursor sobre la imagen, esta se expande para una mejor visualización. Manteniendo el cursor sobre la leyenda, la información bibliográfica y la leyenda son mostradas.

#### **4 Ver el texto completo**

Para ver la imagen en el contexto del artículo, haga clic en *View within article*.

#### **Methods Search**

Utilice la aplicación *Methods Search* en SciVerse Hub y busque la sección de métodos disponibles en textos completos en SciVerse ScienceDirect. Busque efectivamente por documentos relacionados al planear sus experimentos o en cualquier otra fase del proceso de investigación.

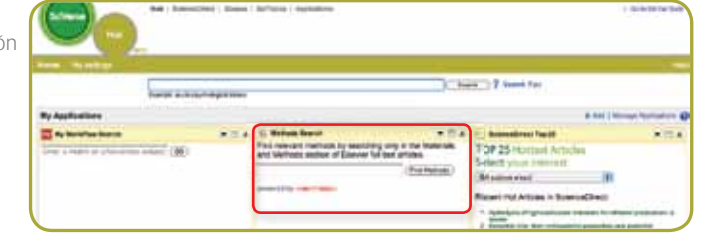

#### **Matching Sentences**

La aplicación *Matching Sentences* aparece en la página de resultados de SciVerse Hub y muestra las expresiones que la búsqueda de términos *(Search Terms)* encontró, permitiéndole acceder rápidamente a el contenido adecuado.

# Time Thethe director TT win (SE)  $15 - 68$

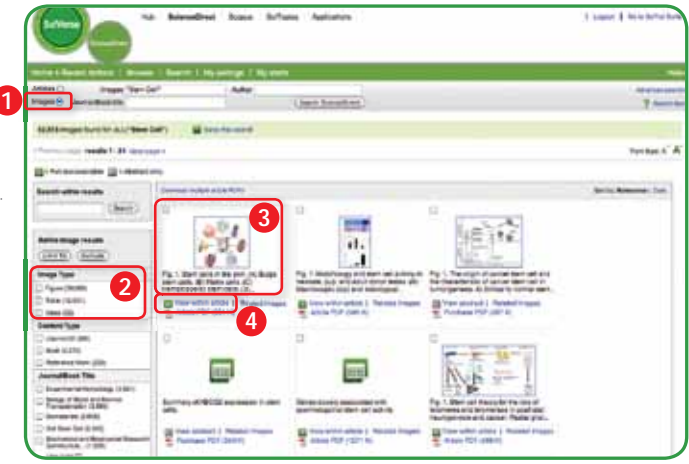

#### **1 Formato de Visualización del artículo**

Vea el texto completo del artículo en formato HTML, elija hacer descargar en formato PDF, vea sólo Figures/Tables (imágenes y tablas) o siga para References (Referencias).

#### **2 Información sobre el autor**

El texto completo en formato HTML proporciona una serie de contenidos y funciones adicionales que no se encuentran en el PDF del artículo. Puede, por ejemplo, encontrar los vídeos y audios, ver la lista de artículos relacionados y llegar a los artículos que lo mencionan en SciVerse Scopus.

Revise los autores y sus datos correspondientes, tales como el correo electrónico.

#### **3 Contenido adicional**

Contenido complementario puede estar disponible en audio, vídeo o imágenes - siempre proveídos por el autor.

#### **4 Artículos relacionados**

Los artículos de ScienceDirect que estén directamente relacionados se presentan en el cuadro *Related Articles*.

#### **5 Citas en otros documentos**

En el cuadro *Cited by* encontrará los últimos tres artículos que citan a este artículo. También puede visualizar todos los artículos citados en SciVerse Scopus. Si su institución no tiene la suscripción de Scopus SciVerse, entonces sólo los 20 más recientes serán mostrados.

SciVerse Scopus de Elsevier es la mayor base de datos bibliográfica y de citaciones con cerca de 18.500 revistas científicas de más de 5.000 editoriales.

#### **6 Documentos relacionados en obras de referencia**

Artículos de enciclopedias en ScienceDirect directamente relacionados con el artículo abierto se muestran en *Related reference work articles*.

#### Búsquedas con SciVerse Hub

SciVerse Hub permite realizar búsquedas combinadas en SciVerse ScienceDirect y SciVerse Scopus (suscritos solamente), y fuentes web de calidad. Además, SciVerse Hub le permite realizar búsquedas especiales que satisfacen sus necesidades como un científico e investigador.

#### **2. Página del artículo**

### Seleccionando a partir de la lista de títulos de revistas o libros

#### **1 Búsqueda de un título**

Seleccionando *Browse* en el menú verde, se obtiene la lista completa de libros y revistas

#### **2 Derechos de acceso**

significa que está disponible en texto completo para su institución (incluye publicaciones gratuitas) y significa sólo resúmenes (contenido sin suscripción).

#### **3 Cambie el método de búsqueda**

Le permite cambiar la forma como la lista de títulos aparece, en orden alfabético, por área de conocimiento o sólo sus favoritos (éstos pueden ser elegidos por el usuario).

#### **4 Refine la lista de títulos**

Limitar la lista de títulos a sólo revistas a texto completo, resúmenes, libros u obras de referencia.

#### **5 Ingrese a la página de la revista o libro**

Al hacer clic en el título de la fuente, usted ingresa a la página de esta y podrá visualizar el último volumen y un menú con una lista completa de todo el contenido publicado disponible.

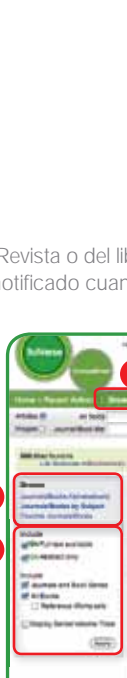

**3 4**

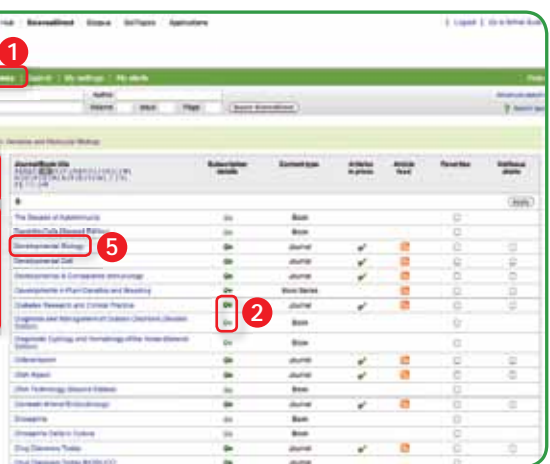

#### **3. Encuentre un Artículo a través de la lista de títulos**

Usted puede encontrar artículos ingresando directamente en la página de la Revista o del libro. Usted también tiene la opción de leer los artículos aun no publicados seleccionando *Articles in Press* o crear una alerta para ser notificado cuando una nuevo número de su revista o libro sea publicado.

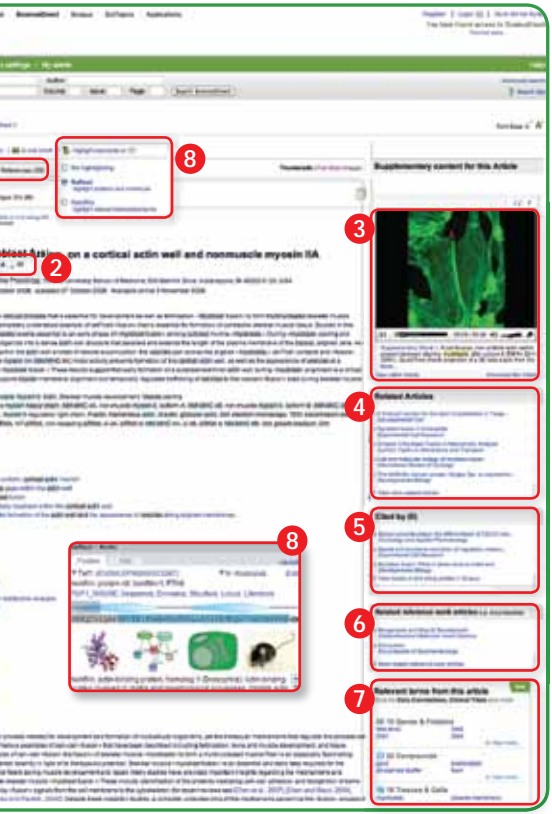

**1**

#### Índice de la página de la Revista / Libro

#### **1 Lista de los volúmenes**

De forma predeterminada, la tabla de contenidos de última edición es mostrada en la pantalla. Se puede ver también los *Articles in Press*.

 $\blacksquare$  significa que está disponible para su institución en texto completo significa sólo resúmenes (contenido sin suscripción).

#### **2 Derechos de Acceso**

#### **3 Viendo la página del artículo**

Al hacer clic en el título del artículo, la página del artículo se muestra (texto completo en HTML o resumen).

#### **4 Exportar Información bibliométrica**

Al hacer clic en Exportar citas, puede exportar el artículo seleccionado para un programa de gestión de documentos. Consulte la página 5.

#### **5 Descargas de grupos de documentos**

Haga la descarga de varios textos completos en PDF a la vez y nómbrelos automáticamente. Consulte la página 5.

#### **6 Alertas de Volumen / Fascículo**

Puede recibir alertas por correo electrónico *(Alert me about new volumes / issues)* o a través de RSS *(New Article Feed)* cuando el último número sea publicado en línea. (Debe iniciar sesión)

#### **7 Favoritos**

Registre revistas y libros como favoritos en *Add to Favorites*. (Debe iniciar sesión)

#### **8 Información sobre Revistas**

A través de *About this Journal* usted puede conseguir informaciones detalladas sobre la revista: el alcance, el comité editorial, el factor de impacto, etc.

#### **9 Someter Artículos en línea**

A través de *Submit your Article* será llevado al sistema donde podrá someter en línea su artículo.

#### Como someter los artículos en línea

Someter artículos en línea utilizando el sistema editorial Elsevier (EEE). El sistema muestra información sobre cada revista, las normas para la presentación de artículos, información de soporte, etc. http://www.elsevier.com/wps/find/editorshome.editors/Onlinesubmission

E-mail: authorsupport@elsevier.com

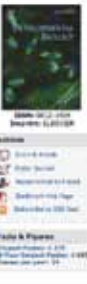

Developmental 8

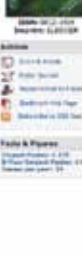

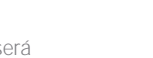

**2**

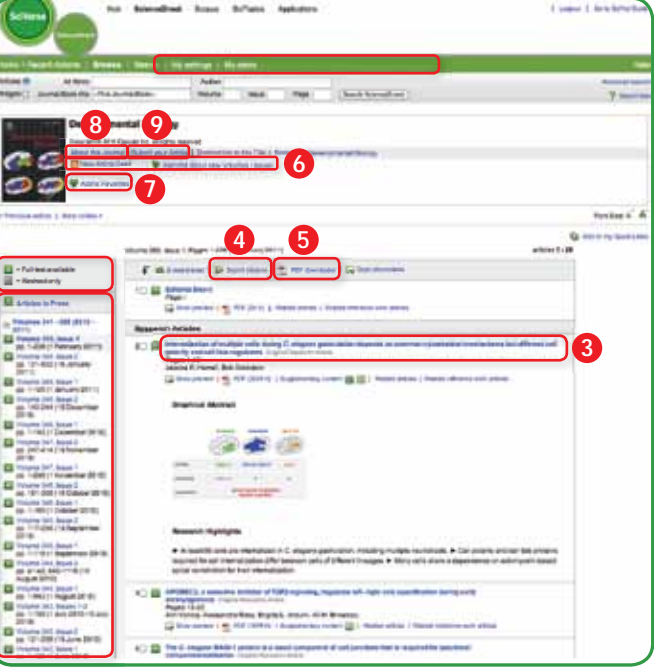

**1**

#### Exportar citas

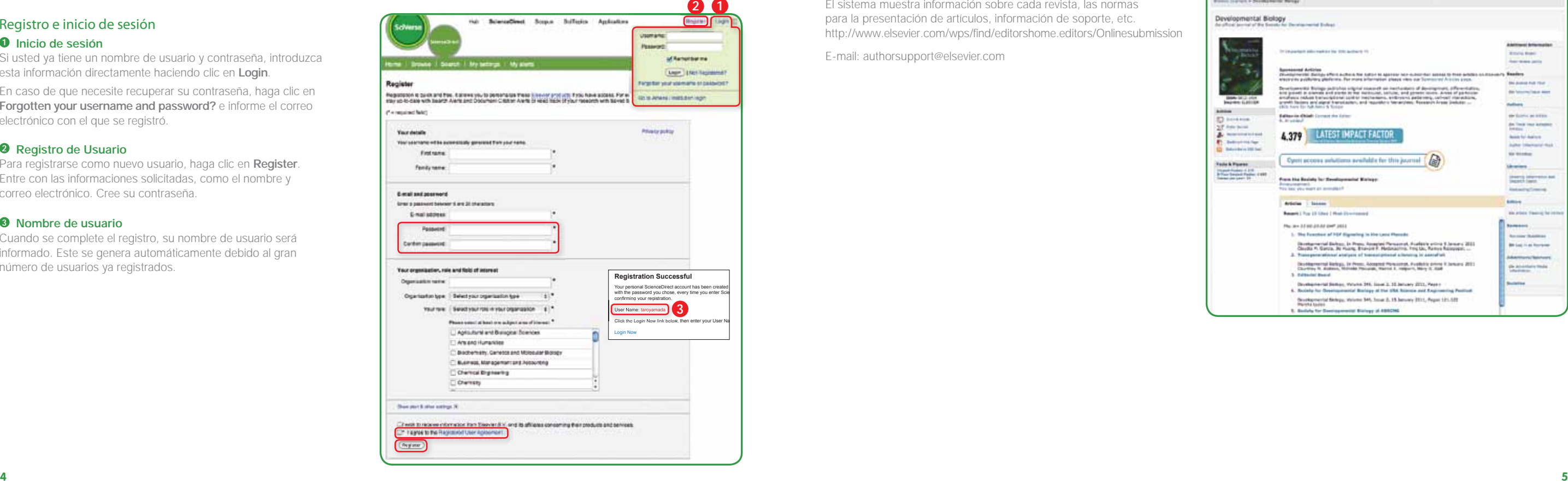

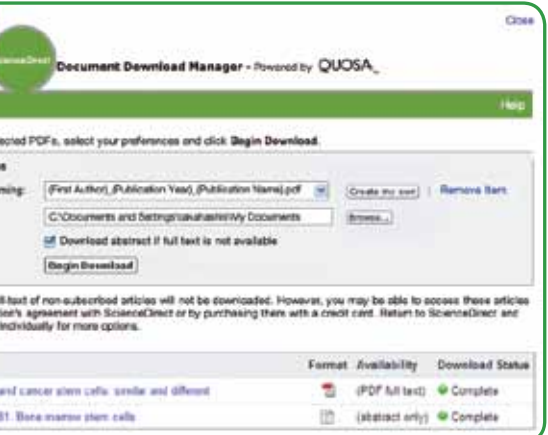

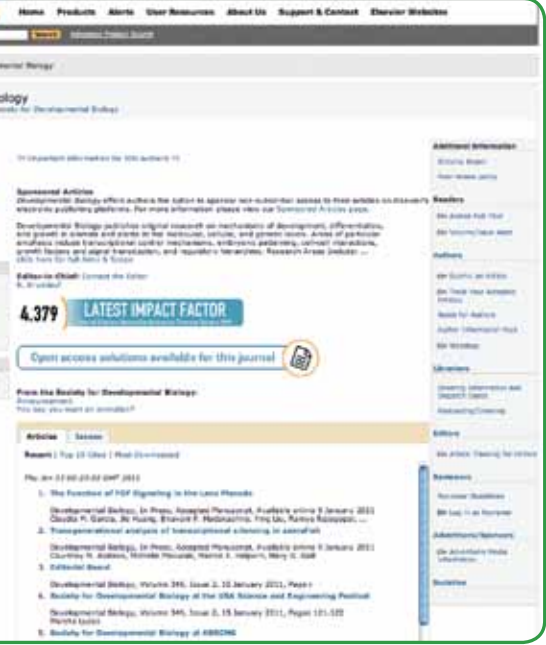

#### **Exportar información bibliográfica**

Exportar en formato RIS (programas para la gestión de documentos, así como *Endnote*), RefWorks, en formato de texto (ASCII) y BibTeX. Si utiliza RefWorks, usted puede hacer el enlace, introduciendo su RefWorks ID / PW en *My Settings*. (Debe iniciar sesión)

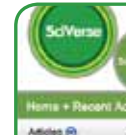

 $\frac{1}{100}$ Ex

 $\frac{1}{2}$ 

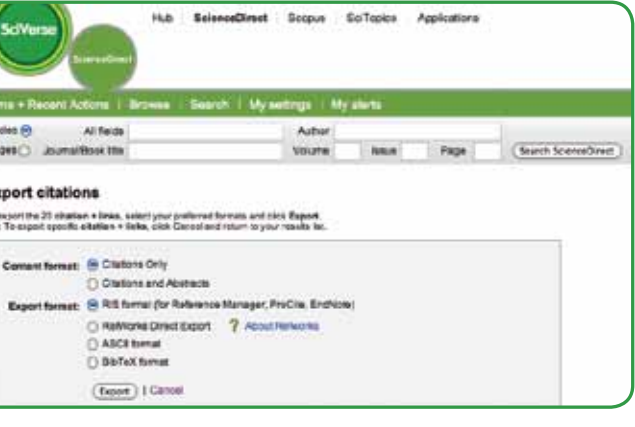

#### Descargar PDF

#### **Descarga grupos de documentos y nombrar de forma automática**

Descargue varios documentos en PDF y nómbrelos de acuerdo a sus reglas. Los nombres se pueden especificar haciendo una combinación de nombre de autor, año de publicación, título del artículo, revista, etc. Número máximo de documentos a la vez: 20.

Necesario tener Java instalado.

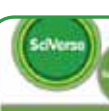

To download the ad **Download Optio** Raiser PDF Reine Download to:

Please note: The full<br>under your organization **December Title** 

**Roreul starn calls** Stem rath today

Registro e inicio de sesión

**1 Inicio de sesión**

Si usted ya tiene un nombre de usuario y contraseña, introduzca

esta información directamente haciendo clic en *Login*.

En caso de que necesite recuperar su contraseña, haga clic en *Forgotten your username and password?* e informe el correo

electrónico con el que se registró.

**2 Registro de Usuario**

Para registrarse como nuevo usuario, haga clic en *Register*. Entre con las informaciones solicitadas, como el nombre y

correo electrónico. Cree su contraseña.

**3 Nombre de usuario**

Cuando se complete el registro, su nombre de usuario será informado. Este se genera automáticamente debido al gran número de usuarios ya registrados.

**4. Cómo y por qué registrarse**

Como usuario registrado tendrás acceso a una serie de funciones personales, tales como alertas de correo electrónico y

el acceso a las aplicaciones. Su nombre de usuario y la contraseña son idénticos a los de SciVerse Scopus.

**6**

#### Historial, contraseñas y alertas

#### **1 Cerrar Sesión**

Cuando se conecte, su nombre aparece en la parte superior de la pantalla. Por favor, cerrar sesión cuando haya terminado su sesión. Si usted está en una computadora personal, y deja marcada la opción *Remember me* al ingresar con sus datos, puede cerrar el navegador sin cerrar la sesión.

#### **2 Historial**

Usted puede volver fácilmente a los resultados recientes en el cuadro *Recent Actions* donde se registran las últimas actividades.

#### **3 Favoritos**

Los títulos que se han registrado como favoritos aparecen en el cuadro *Favorite Journals / Books* para un acceso rápido.

#### **4 Cambie configuraciones personales o contraseña**

Usted puede cambiar su dirección de e-mail, el formato en el cual usted recibe mensajes de correo electrónico (HTML / texto), el número de resultados mostrados por página, RefWorks ID / PW, contraseña, y otros a partir del menú encontrado en *My settings*.

#### **5 Revise las alertas registradas**

Puede administrar sus alertas en el menú

#### *My alerts*:

- Alertas de búsqueda

- Alertas de temas
- Alertas de volumen / Fascículo

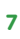

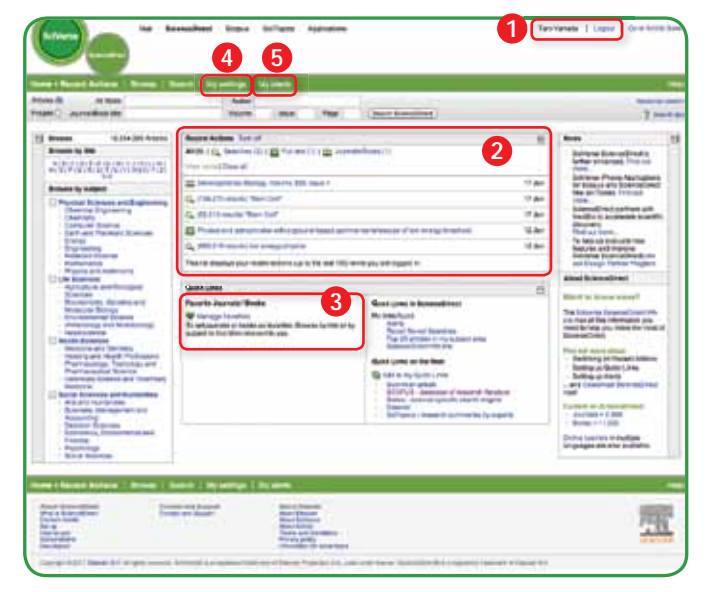

#### **Reglas de entrada de términos de búsqueda**

#### **1 Reglas Generales**

#### **2** Buscar por expresiones

#### **3** Truncamiento

- Indiferente si minúsculas o mayúsculas
- Sustantivo singular también buscará el plural y posesivo (con algunas excepciones)
- tópicos escritos en inglés de EE.UU. o de Reino Unido, en general, proporcionan ambos resultados.
- \* Sustituye a cualquier número/cantidad de letras.
- *toxi*\* hará la búsqueda por *toxin, toxic, toxicity, toxicology*, etc.
- ? reemplaza una letra
- *sawt??th* buscará por *sawtooth* y *sawteeth*.
- **4** Los operadores lógicos y los operadores de proximidad
	- AND busca por artículos que contienen ambos términos. *food AND poison*
	- **OR** busca por artículos que contengan cualquiera o ambas cosas. *weather OR climate*
	- AND NOT busca por artículos que no contengan el término siguiente. *tumor AND NOT malignant*
	- **W/n** limita a *n* palabras entre los dos términos.
	- *n* es = al número de palabras. El orden de las palabras no está definido. *Pain W/5 morphine*
	- **PRE/n** restringe a n palabras entre dos términos de búsqueda. El orden de las palabras es como se define. *newborn PRE/3 screening*
- 1. OR 2. W/n ó PRE/n 3. AND 4. AND NOT Orden de prioridad del operador (se puede cambiar el orden de prioridad mediante el uso de paréntesis):
- Varias palabras separadas por espacios se procesan con el operador *AND*.
- Para buscar una frase o expresión, coloque entre comillas o utilice corchetes.
- Las expresiones entre comillas buscan por frases en singular y plural, Inglés americano y británico (con algunas excepciones). Los símbolos son ignorados. Se puede utilizar truncamiento. "*heart-attack*" encontrará resultados por *heart-attack*, *heart attack*, *heart attacks*, y así sucesivamente.
- El término entre corchetes buscará una frase específica. Eso limita la búsqueda a la secuencia específica de caracteres, y los símbolos pueden ser usados. {*heart-attack*} busca por heart-attack solamente.

Con SciVerse Applications puedes "personalizar" el proceso de investigación en SciVerse ScienceDirect, SciVerse Hub y SciVerse Scopus (solamente suscritos). Visita SciVerse Applications y personalice su experiencia.

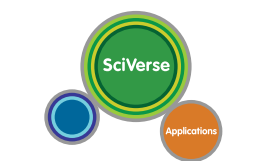

#### Personalización de Recursos con SciVerse Applications

Latin America South Region Argentina, Brasil, Chile, Paraguay, Peru, Uruguay Tel: + 55 21 3970 9300 Correo eletrónico: latinoamerica@elsevier.com.br

## **www.americalatina.elsevier.com**

Copyright© 2010 Elsevier B.V. Todos los derechos reservados. SciVerse® es una marca comercial registrada de Elsevier Properties S.A. y se utiliza bajo licencia. ScienceDirect® es una marca comercial registrada de Elsevier B.V.

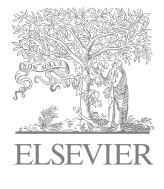